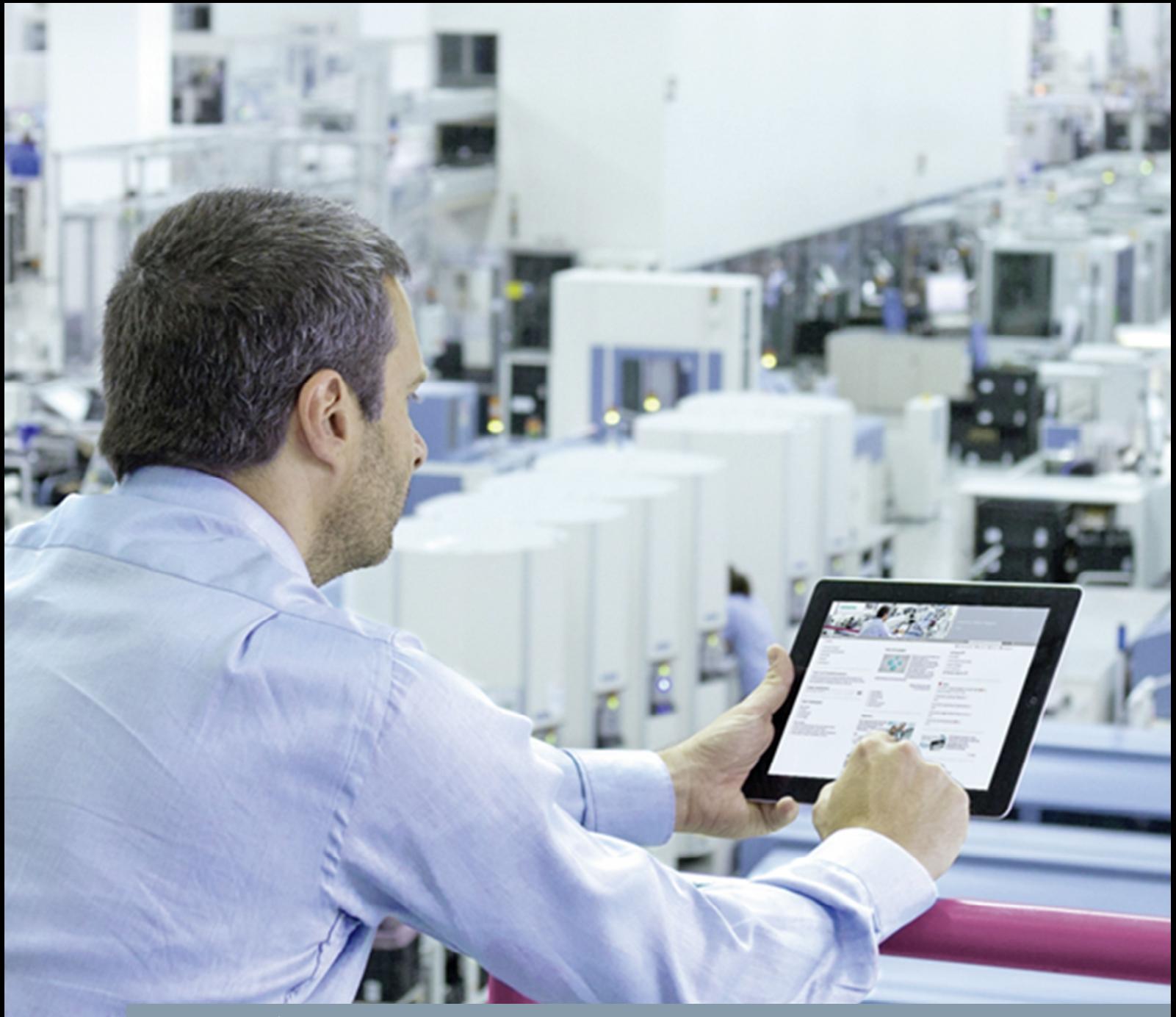

**FAQ** y **11/2015**

# **Configuring and Parameterizing HART Modules**

**TIA Portal and SIMATIC PDM**

**https://support.industry.siemens.com/cs/ww/en/view/109478959**

This entry is from the Siemens Industry Online Support. The general terms of use [\(http://www.siemens.com/terms\\_of\\_use\)](http://www.siemens.com/terms_of_use) apply.

**Security Informati on** Siemens provides products and solutions with industrial security functions that support the secure operation of plants, solutions, machines, equipment and/or networks. They are important components in a holistic industrial security concept. With this in mind, Siemens' products and solutions undergo continuous development. Siemens recommends strongly that you regularly check for product updates.

> For the secure operation of Siemens products and solutions, it is necessary to take suitable preventive action (cell protection concept, for example) and integrate each component into a holistic, state-of-the-art industrial security concept. Third-party products that may be in use should also be considered. For more information about industrial security, visit <http://www.siemens.com/industrialsecurity>.

To stay informed about product updates as they occur, sign up for a productspecific newsletter. For more information, visit [http://support.industry.siemens.com.](http://support.industry.siemens.com/)

## **Contents**

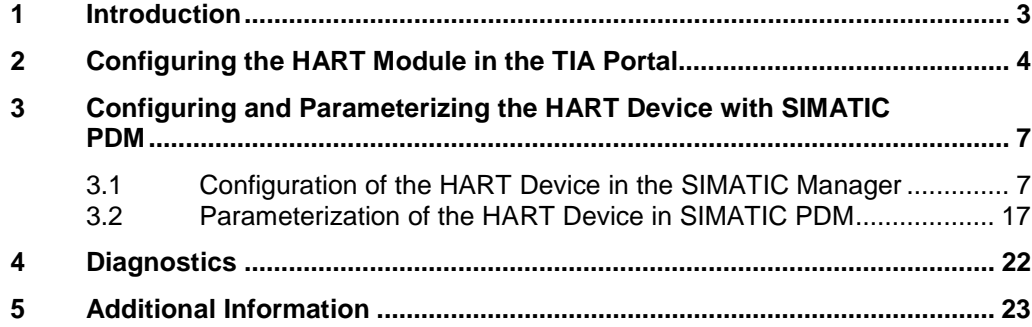

## **1 Introduction**

<span id="page-2-0"></span>This document describes how to configure HART modules for connecting HART devices in the TIA Portal and parameterize the HART devices with SIMATIC PDM.

#### **Requirements**

- 1. SIMATIC Field PG as Engineering Station with:
	- TIA Portal: In this example we use STEP 7 V13 SP 1 Udp4 (TIA Portal).
	- SIMATIC PDM: In this example we use SIMATIC PDM V8.2 SP1 in "Standalone" mode without STEP 7.
- 2. PROFINET IO controller: CPU 1516-3 PN/DP (article number: 6ES7516-3AN01-0AB0), for example.
- 3. PROFINET IO device, ET 200SP, for example, consisting of:
	- a. IM 155-6 PN HF (article number: 6ES7155-6AU00-0CN0)
	- b. AI 4xI 2-wire 4..20mA HART (article number: 6ES7134-6TD00-0CA1)
- 4. HART device: SITRANS TH300 (article number: 7NG3212-0NN00)

The following figure illustrates the hardware configuration.

Figure 1-1

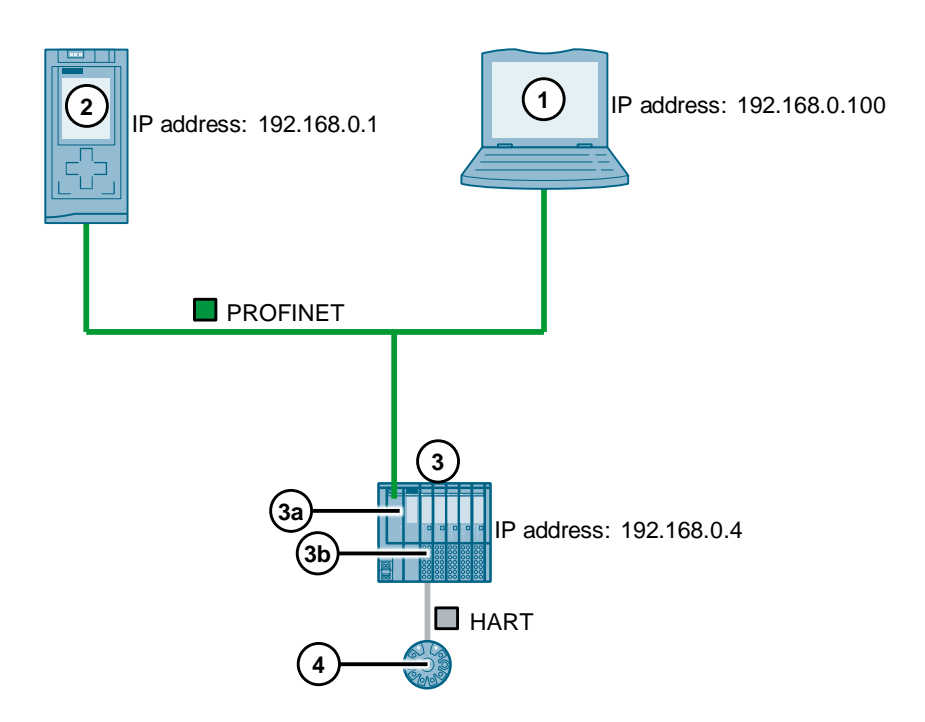

The IP address of the network card of the SIMATIC Field PG is in the same IP subnet as the IP address of the PROFINET IO controller and the PROFINET IO device. Set the following access point under "Set PG/PC Interface":

S7ONLINE (STEP 7) > Network card.TCPIP

**Note** Using a data record gateway, an Engineering Station with SIMATIC PDM can reach field devices several subnets away. The entry below provides information about which modules support the "Data Record Routing" function and which therefore can be used as a data record gateway.

<https://support.industry.siemens.com/cs/ww/en/view/7000978>

## **2 Configuring the HART Module in the TIA Portal**

<span id="page-3-0"></span>This chapter shows how to configure the HART module in the TIA Portal. Table 2-1

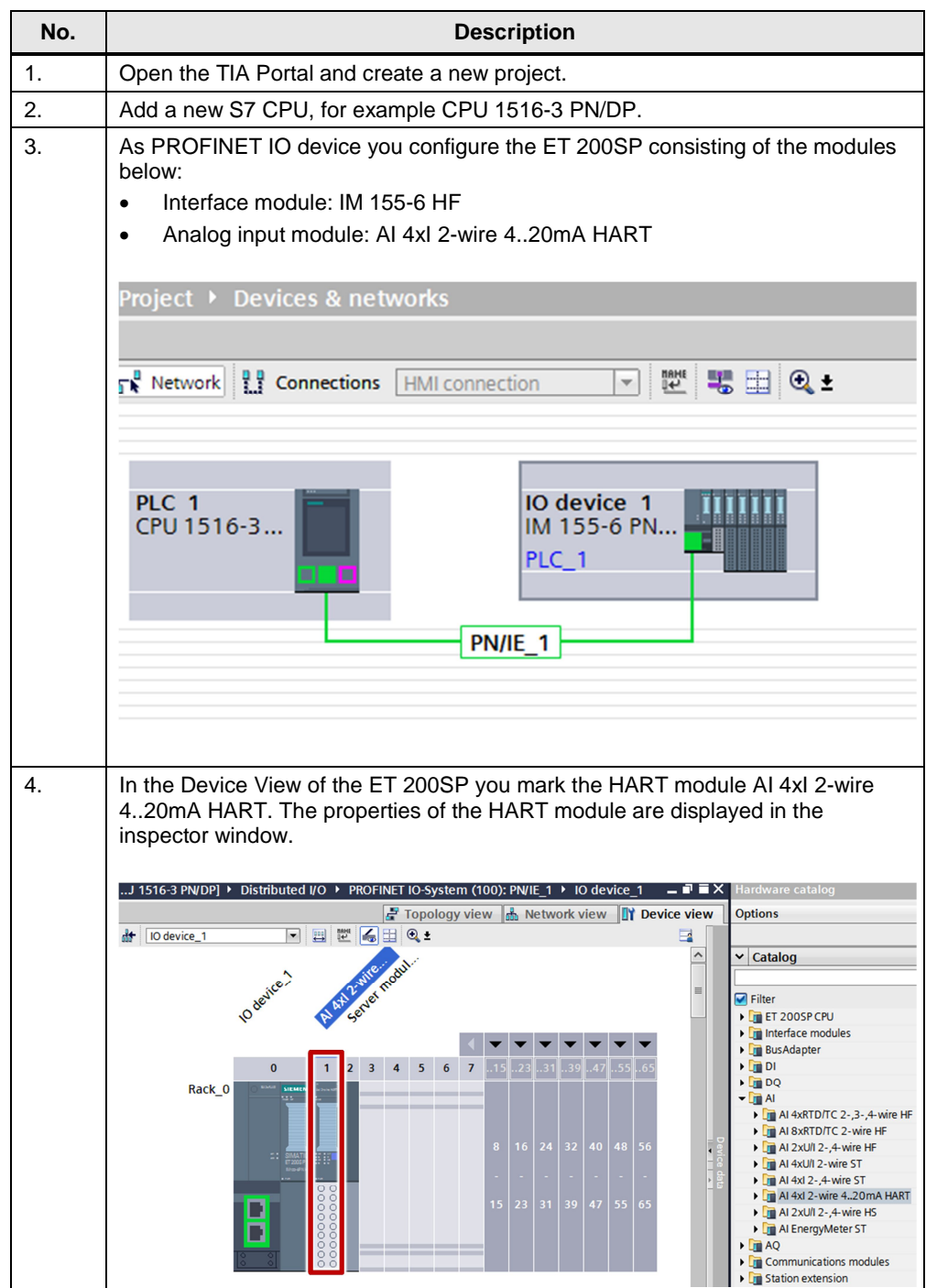

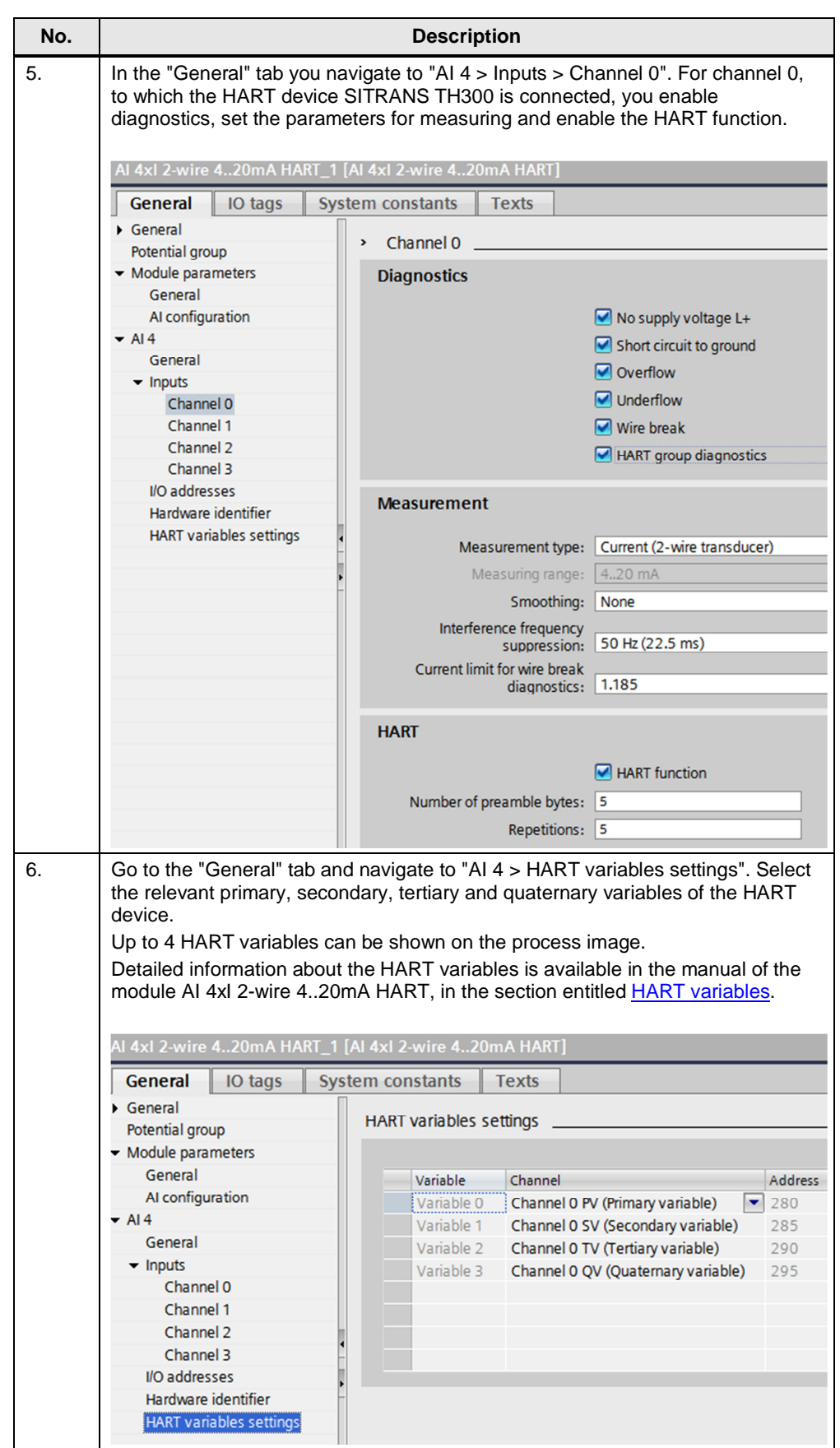

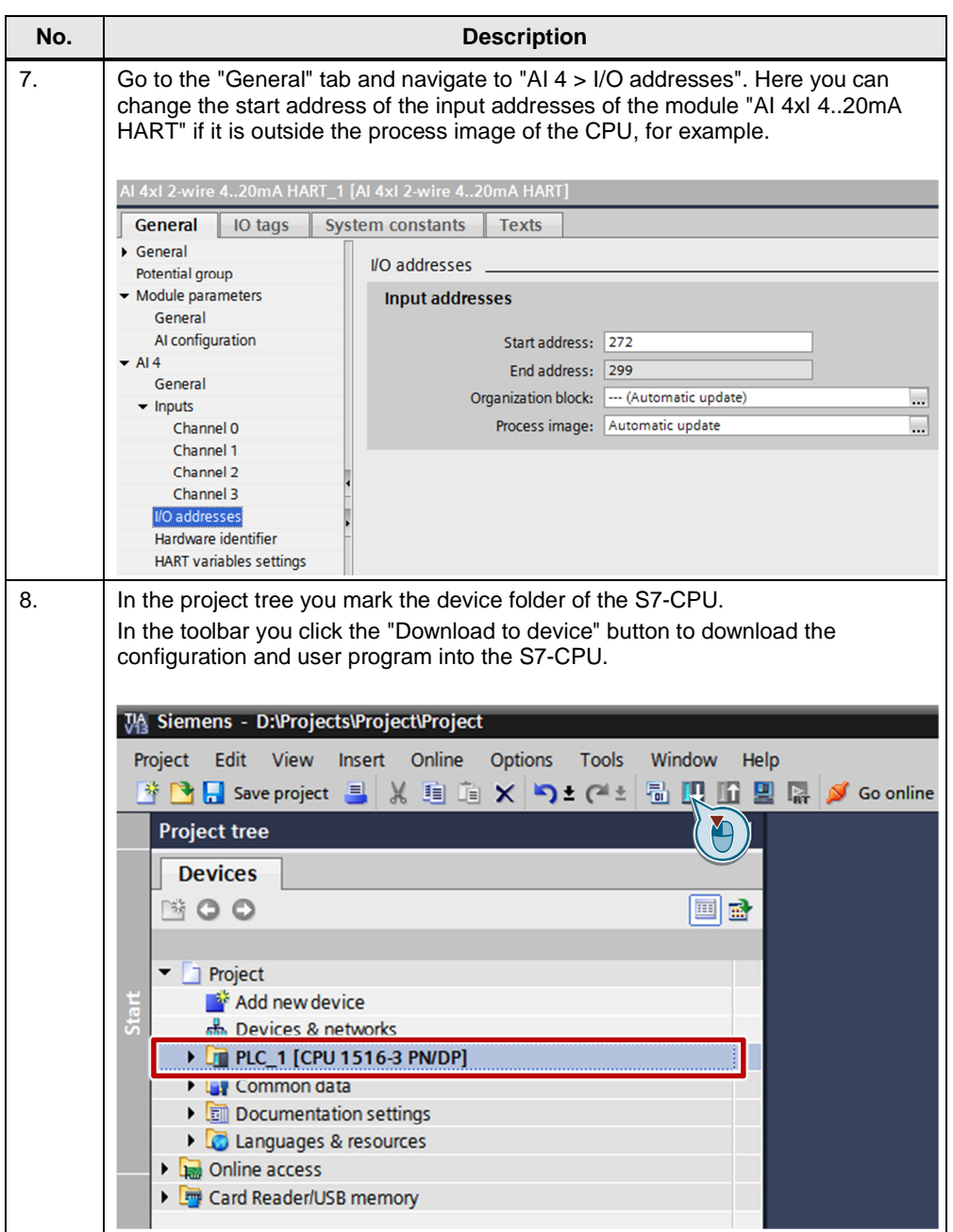

# **3 Configuring and Parameterizing the HART Device with SIMATIC PDM**

<span id="page-6-0"></span>This chapter shows:

- The configuration of the HART device (SITRANS TH300) in the SIMATIC Manager.
- <span id="page-6-1"></span>• The parameterization of the HART device in SIMATIC PDM.

### **3.1 Configuration of the HART Device in the SIMATIC Manager**

Proceed as follows to configure the HART device in the SIMATIC Manager. Table 3-1

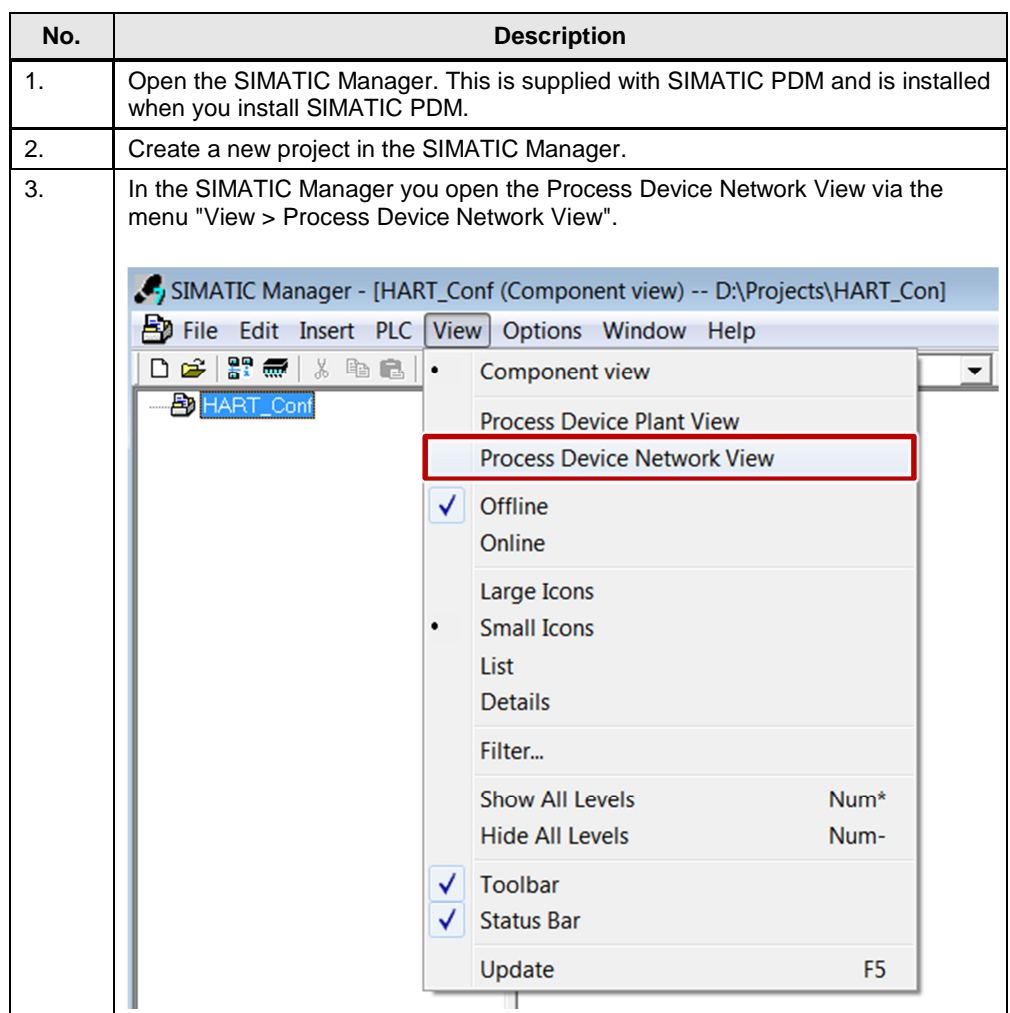

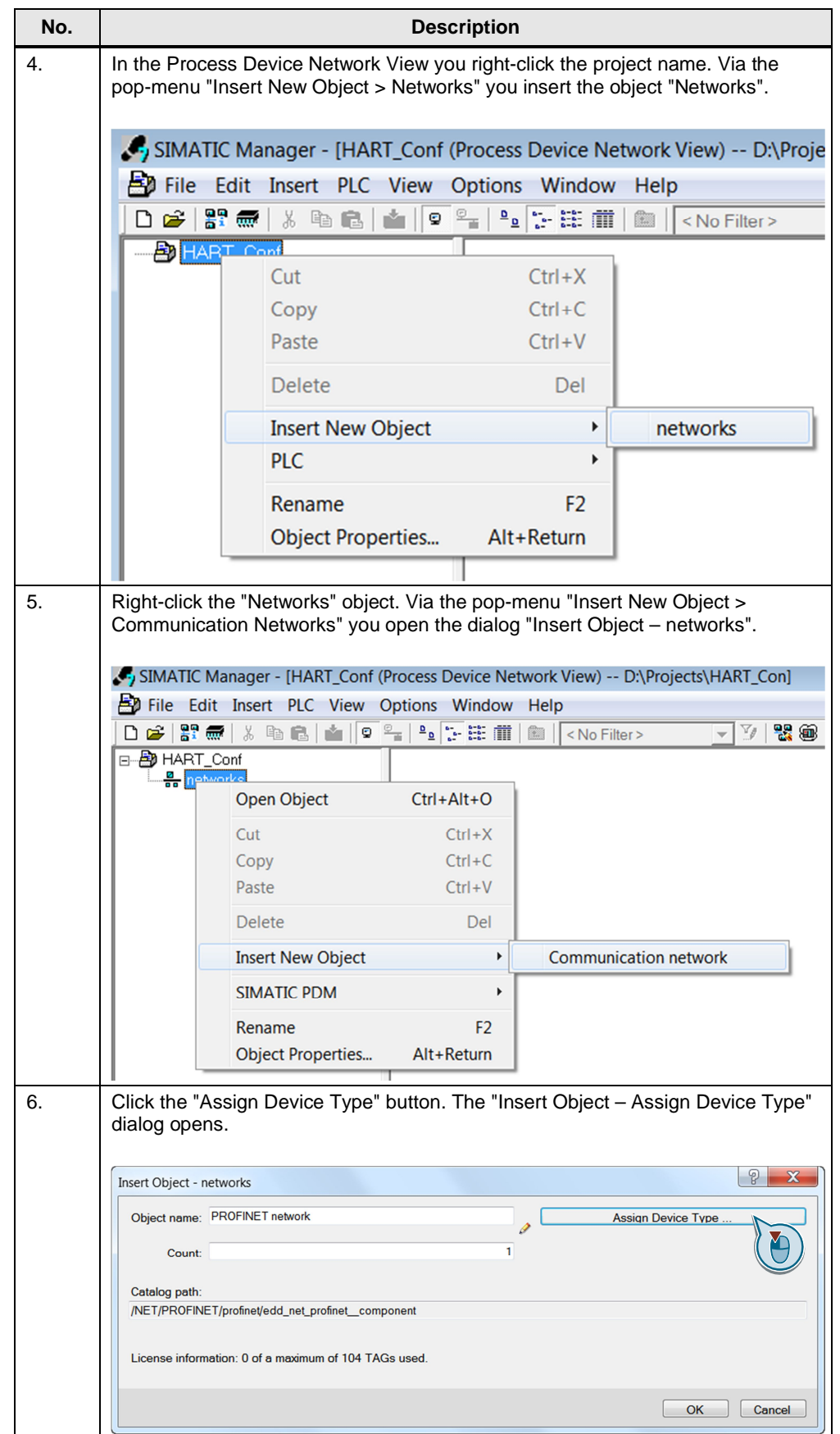

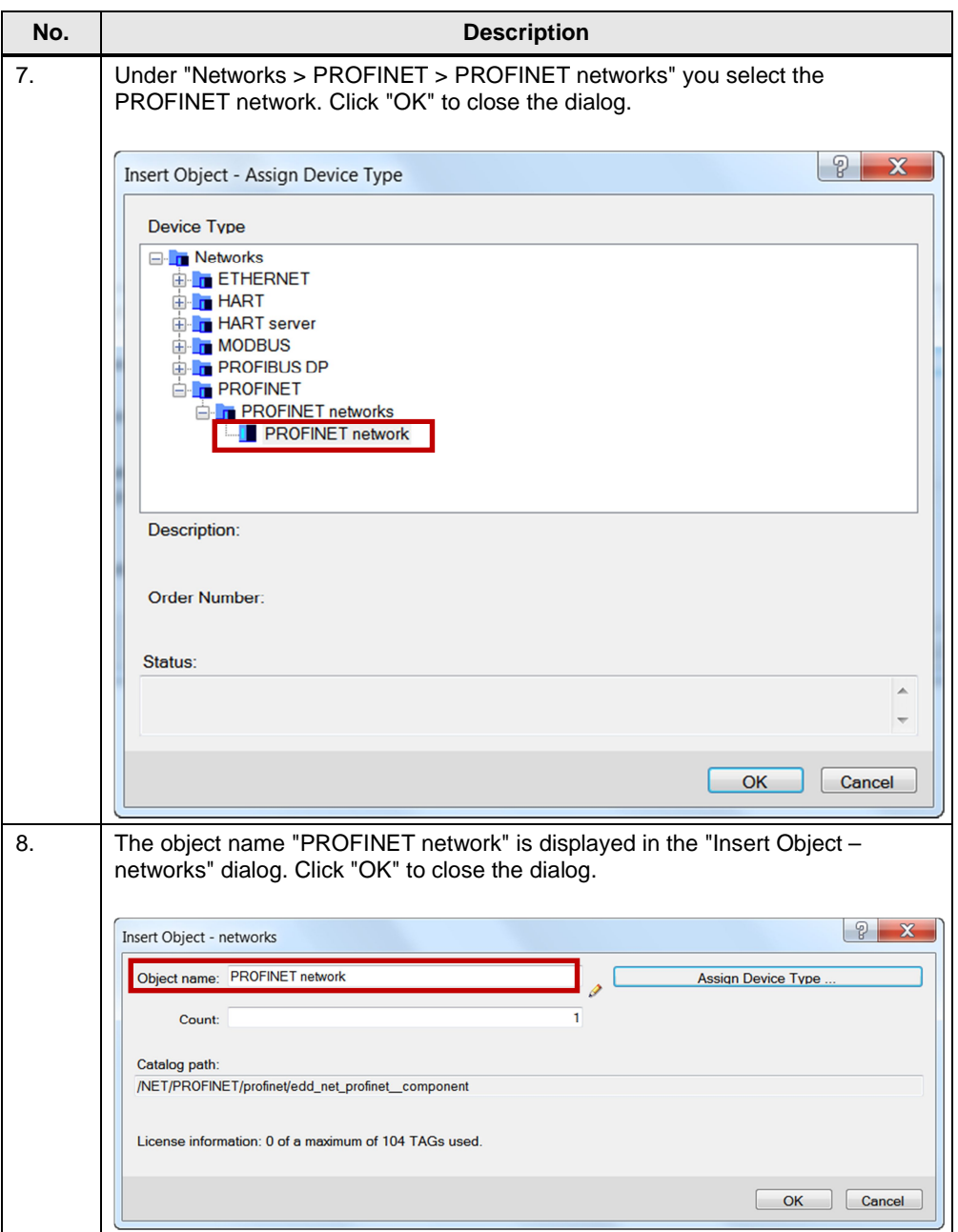

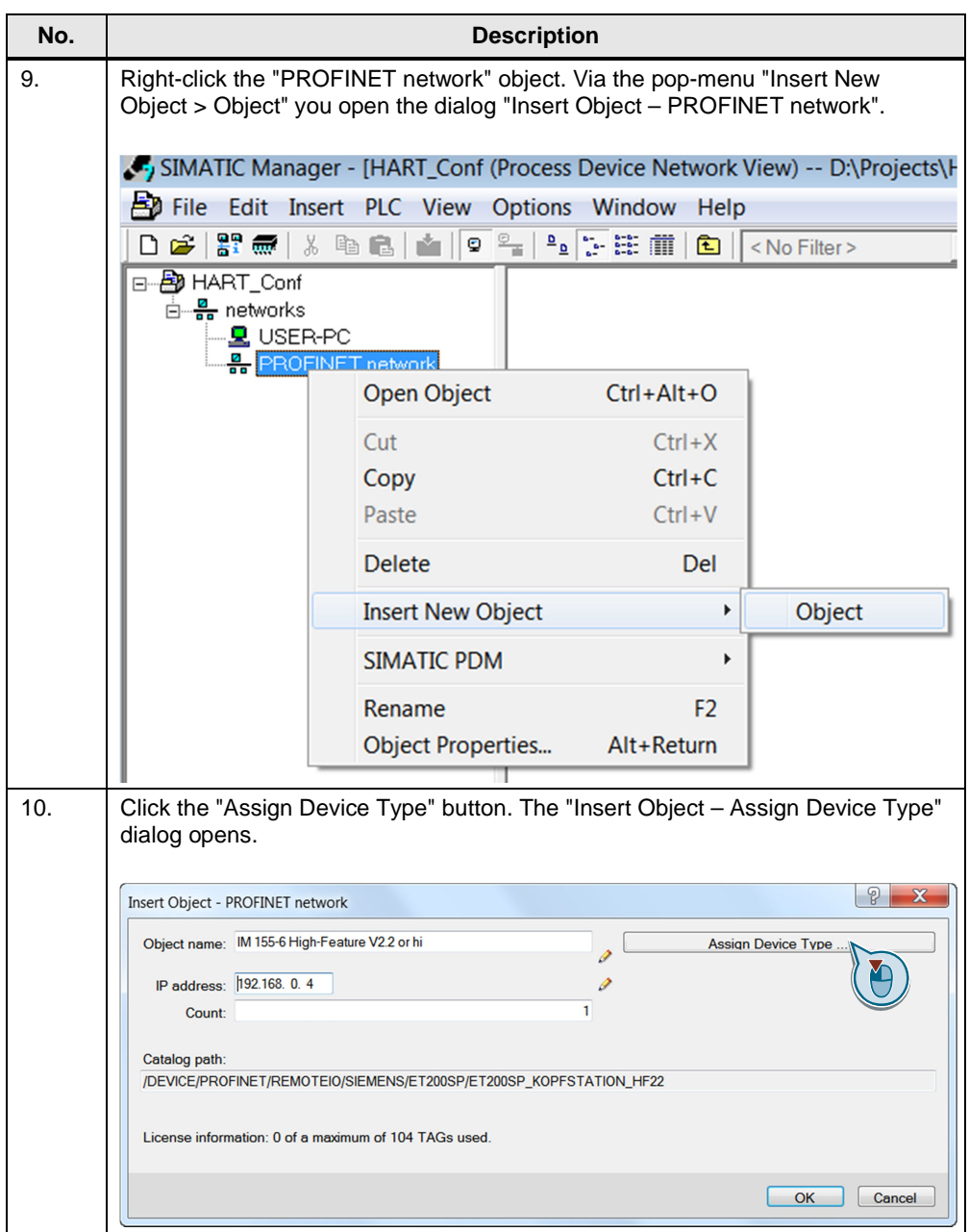

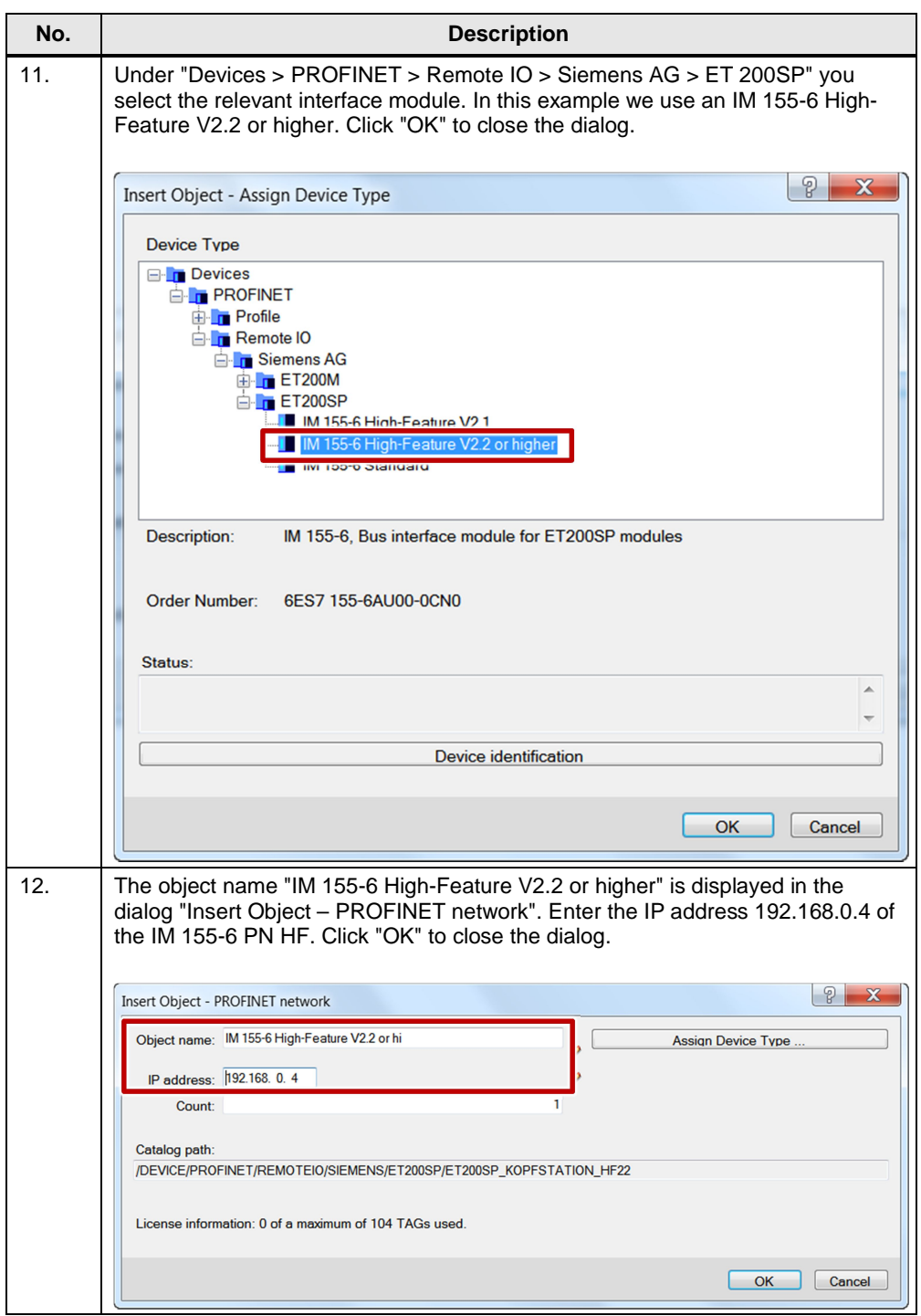

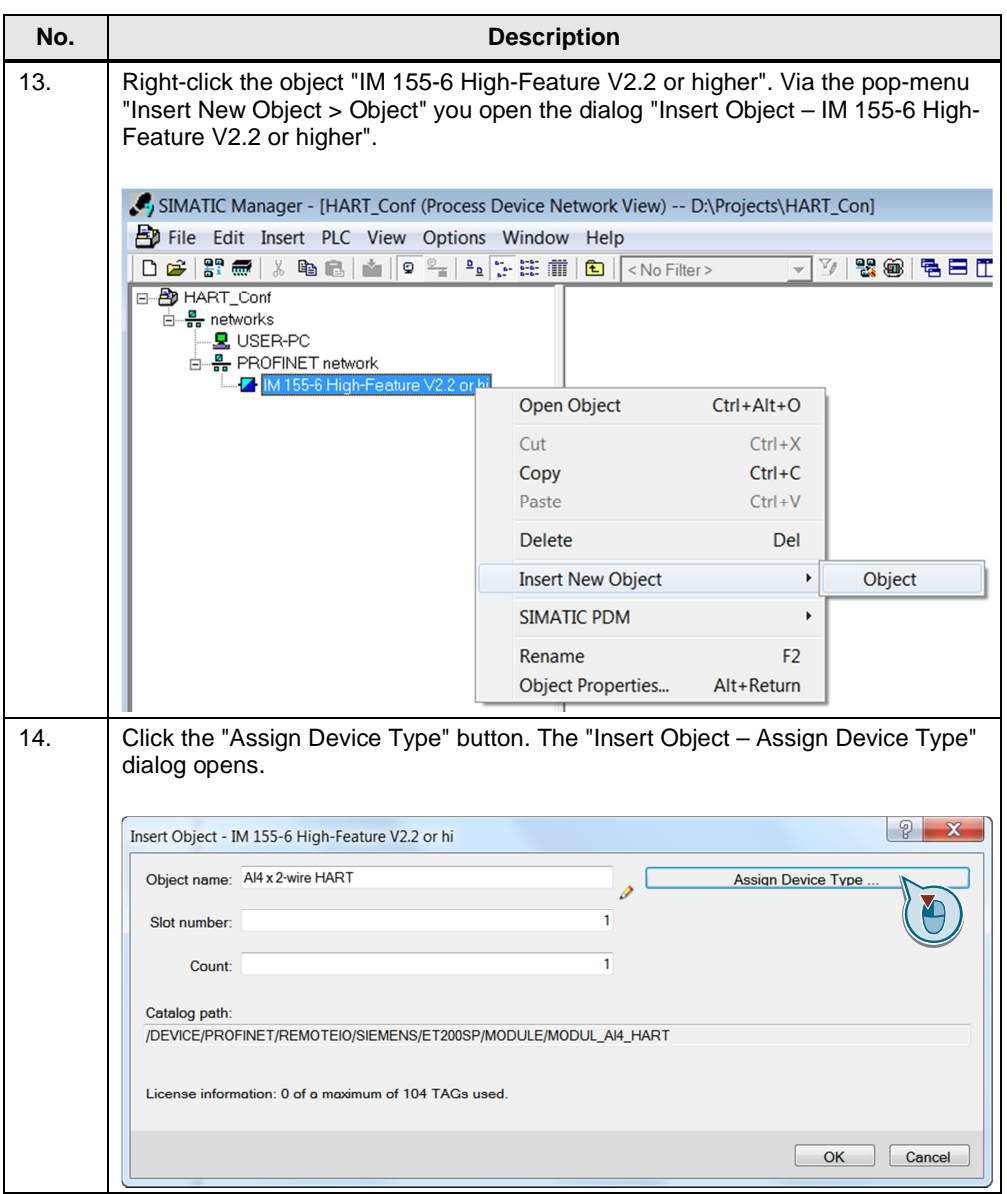

#### 3 Configuring and Parameterizing the HART Device with SIMATIC PDM

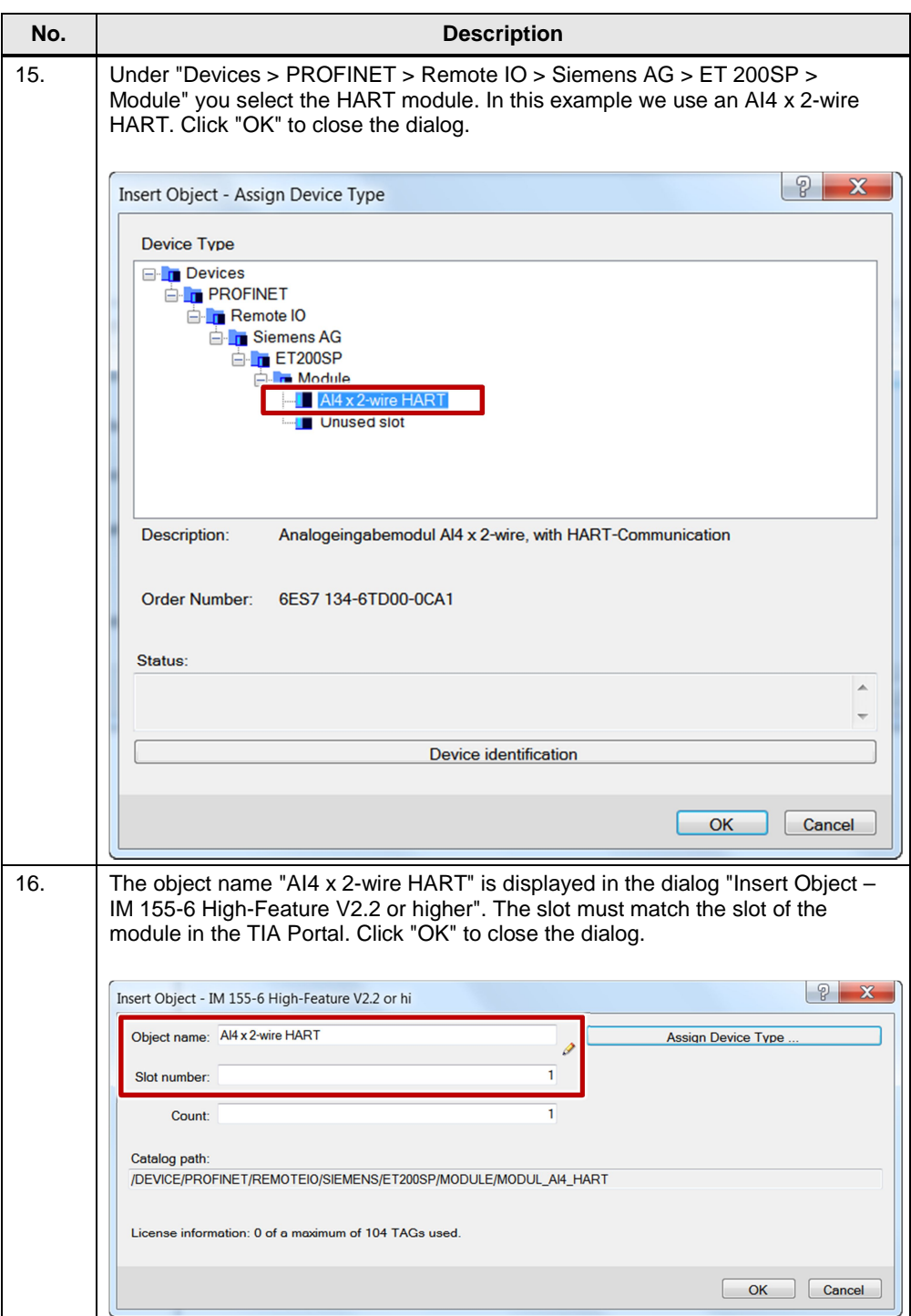

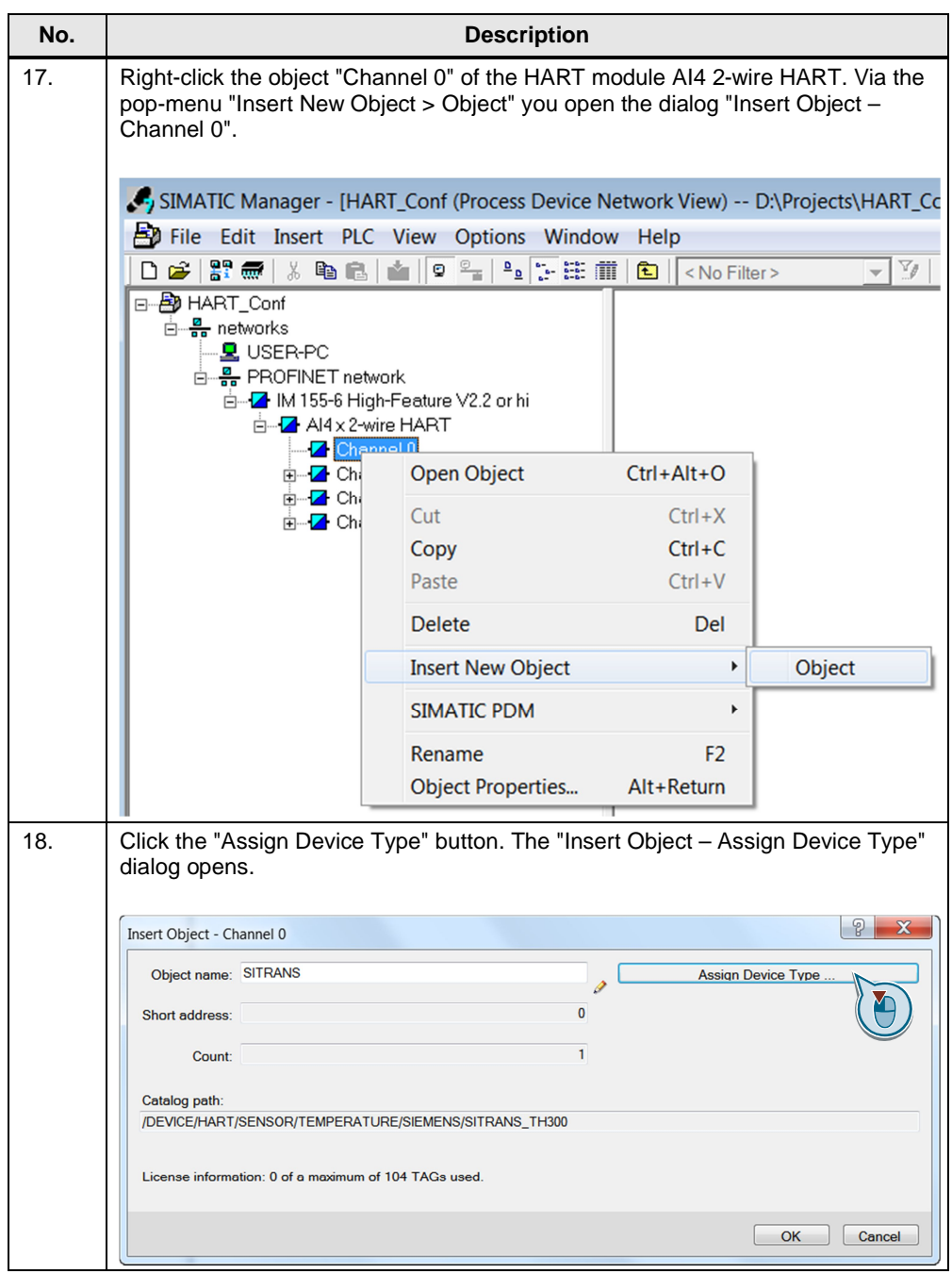

#### 3 Configuring and Parameterizing the HART Device with SIMATIC PDM

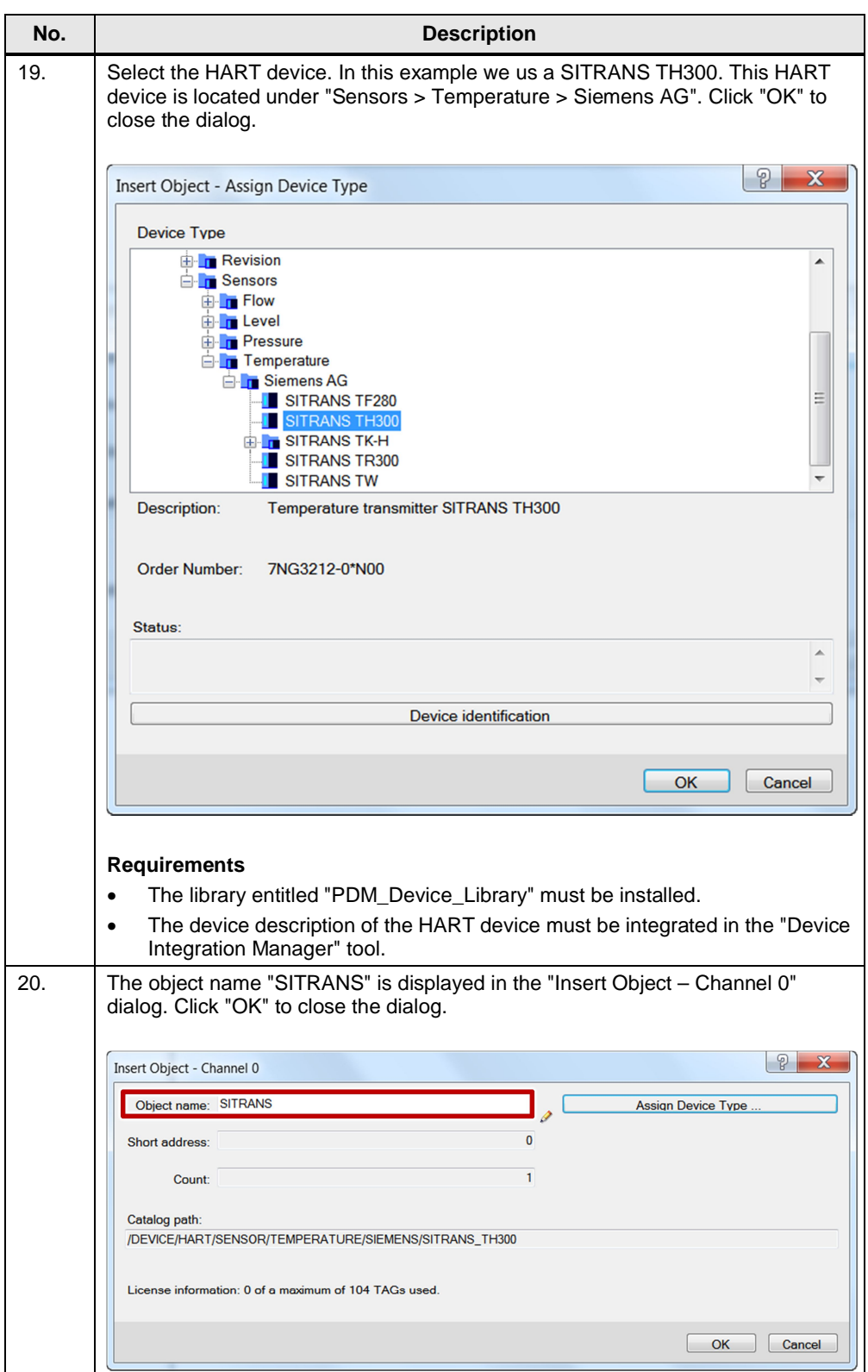

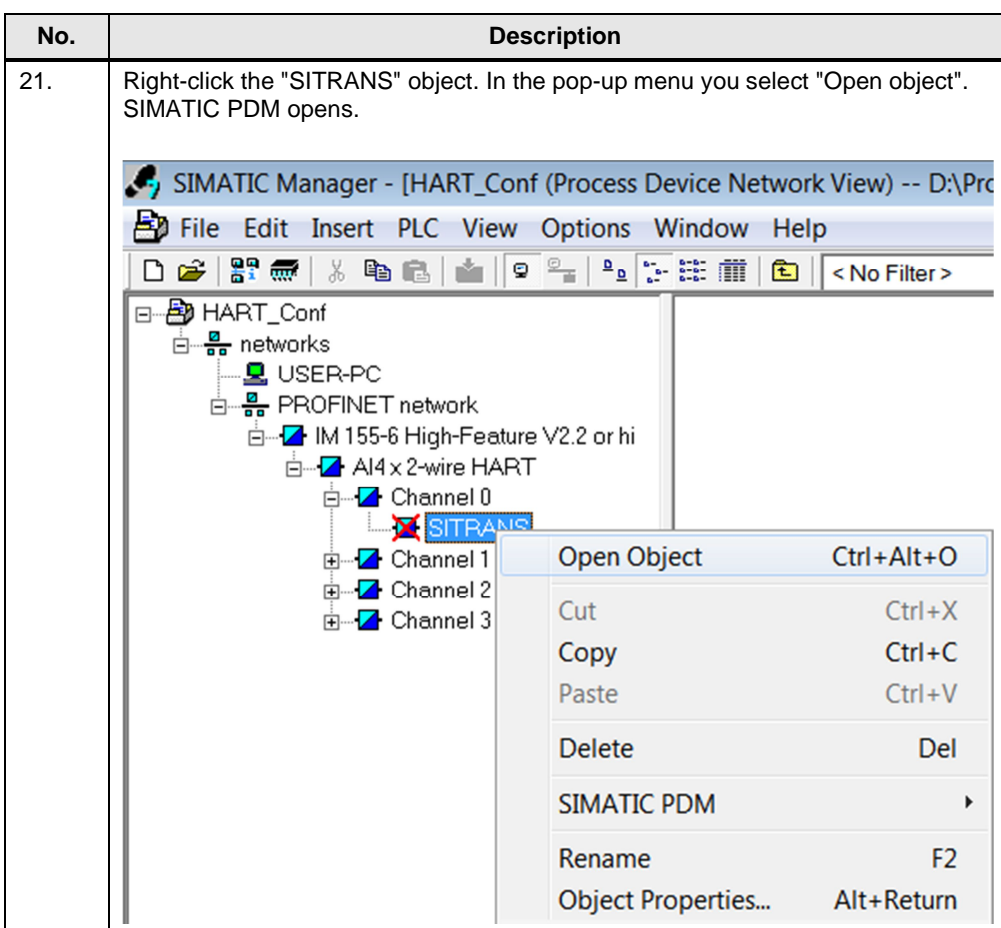

## **3.2 Parameterization of the HART Device in SIMATIC PDM**

<span id="page-16-0"></span>Proceed as follows to parameterize the HART device in SIMATIC PDM. Table 3-2

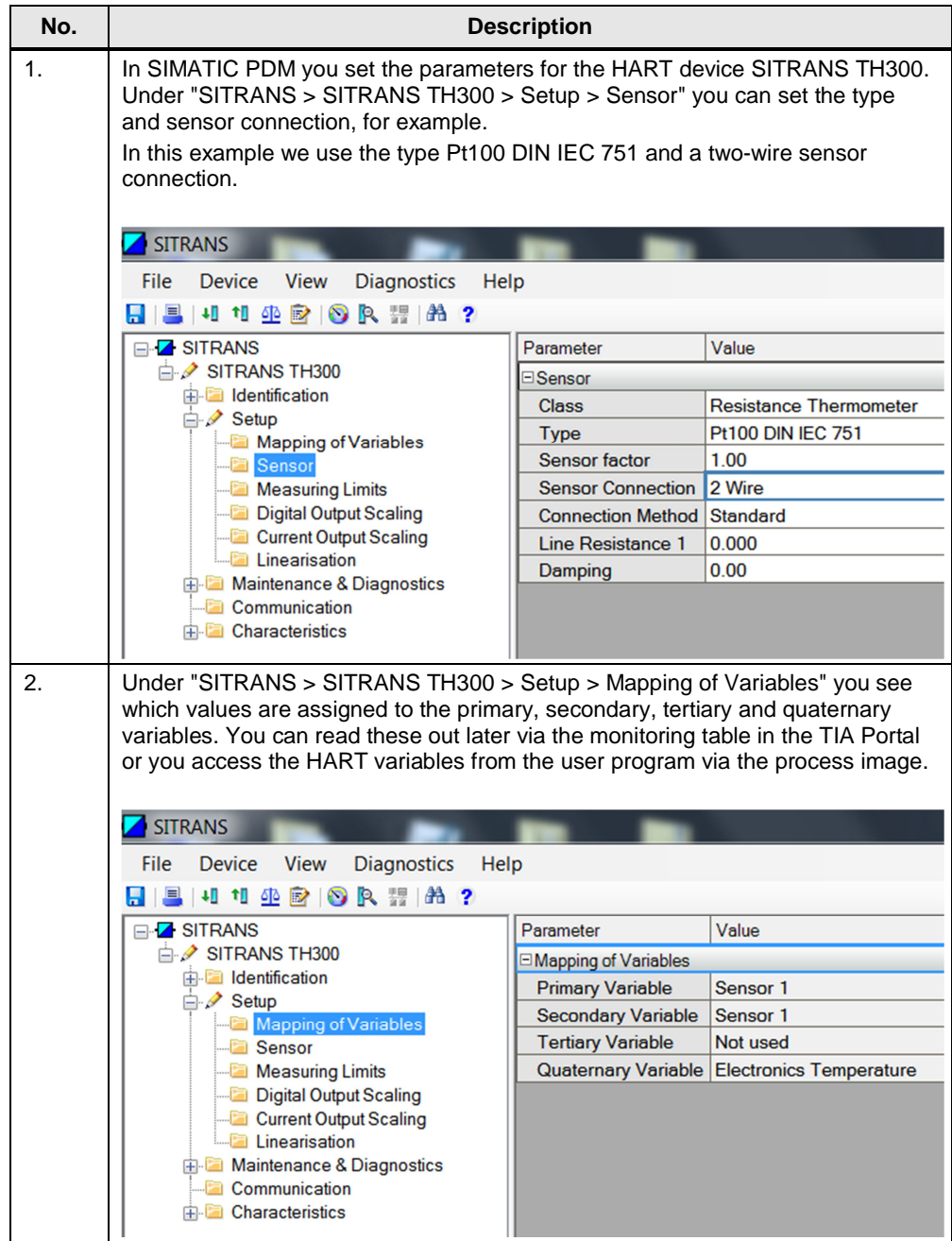

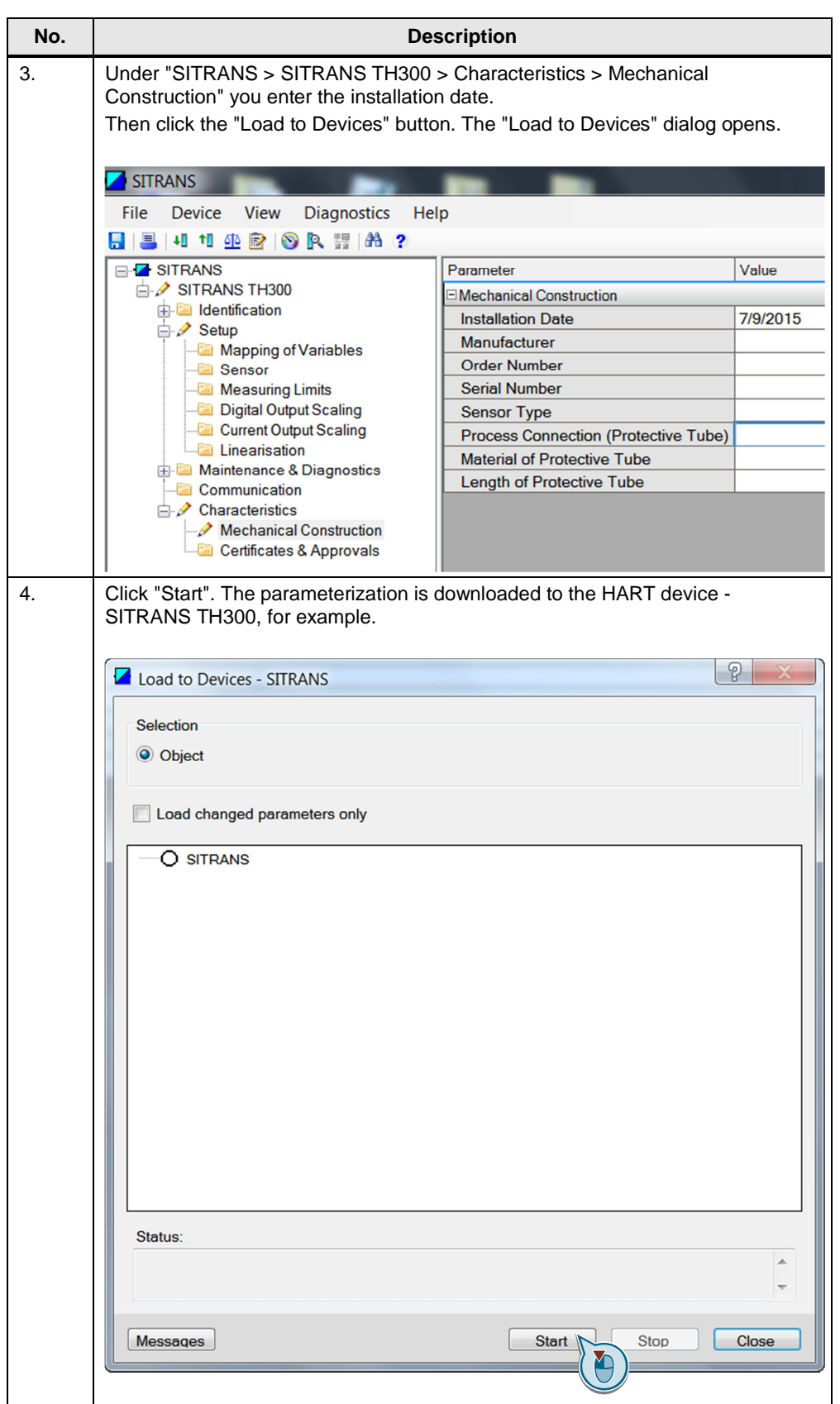

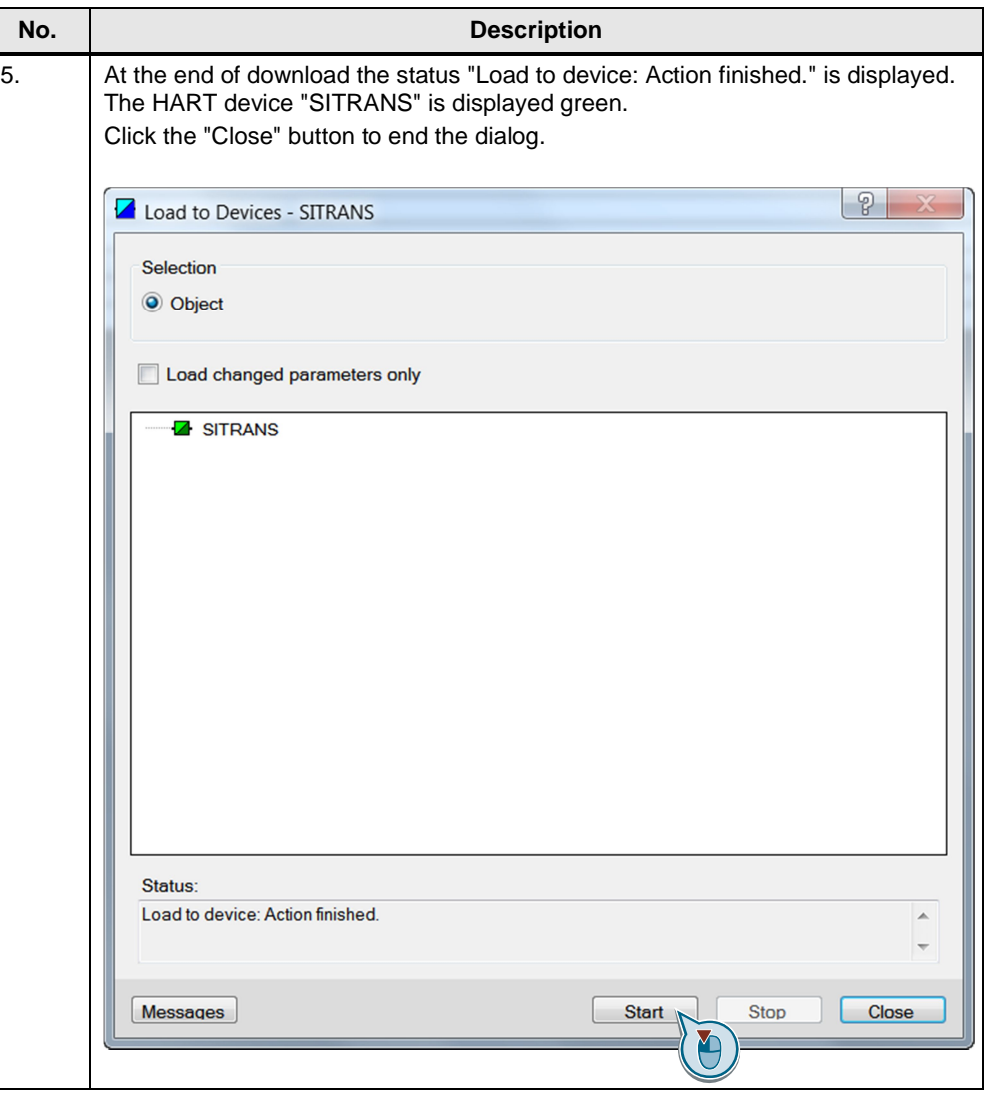

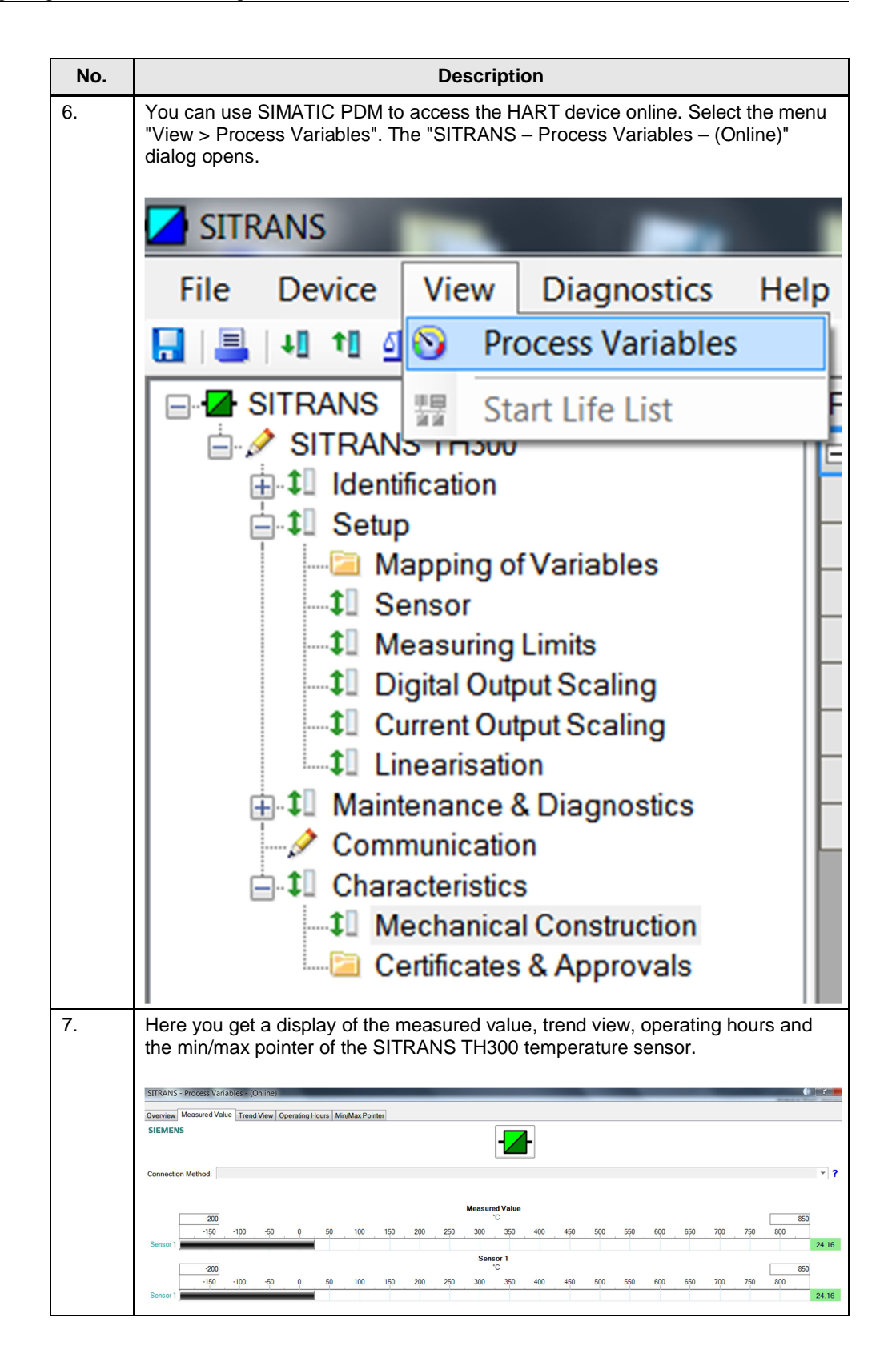

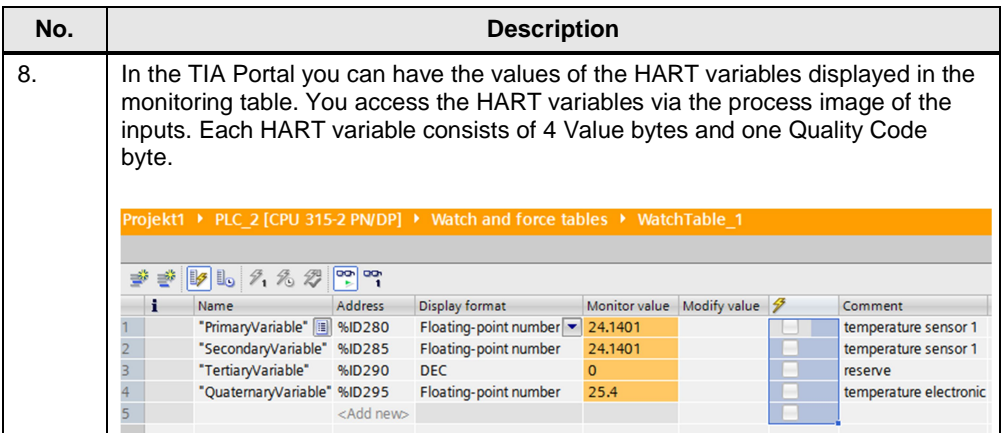

## **4 Diagnostics**

<span id="page-21-0"></span>You can read out the diagnostics of the HART module in the TIA Portal.

In the Project tree you open the device folder of your CPU and then the subfolder "Distributed I/O". Under "PROFINET I/O System (100): PN/IE\_1 > IO Device\_1" you click the HART module "AI 4xI 2-wire 4..20mA HART". In the pop-up menu you select "Online & diagnostics". The "Online & Diagnostics" dialog opens.

Figure 4-1

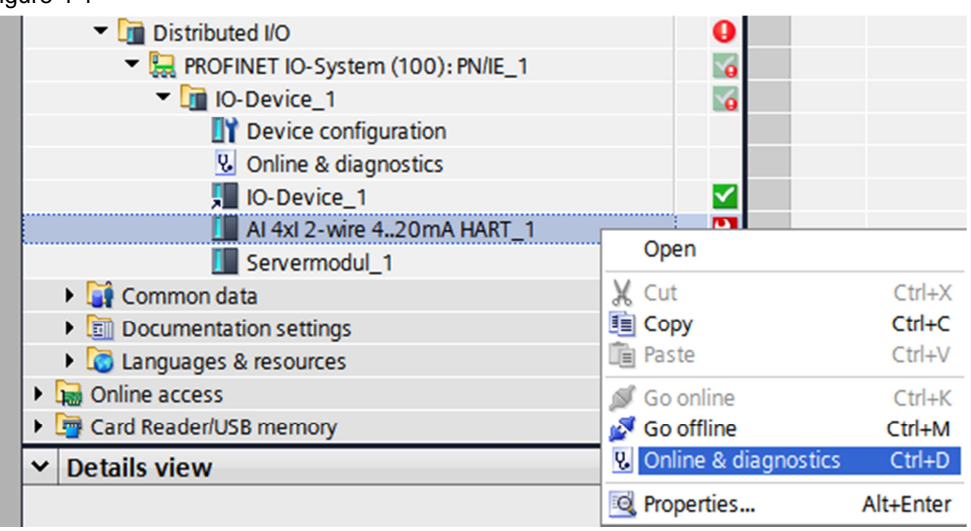

In the "Online & Diagnostics" dialog you get a display of the status and the channel diagnostics of the HART module. In this module a wire break is displayed together with the triggered HART communication error.

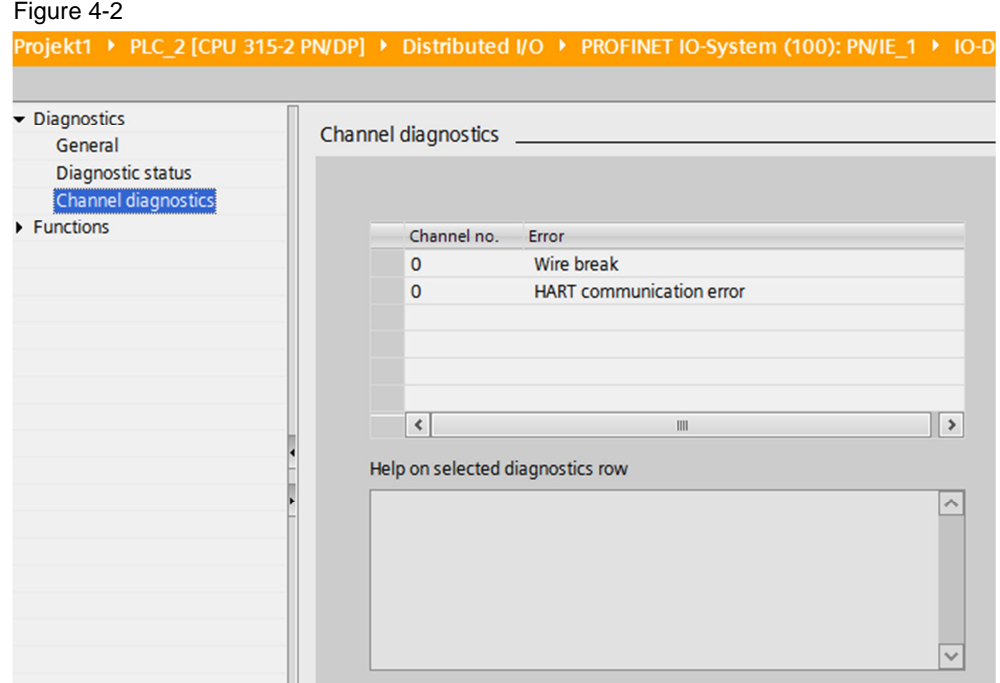

# **5 Additional Information**

<span id="page-22-0"></span>More information is available at the following links.

#### Table 5-1

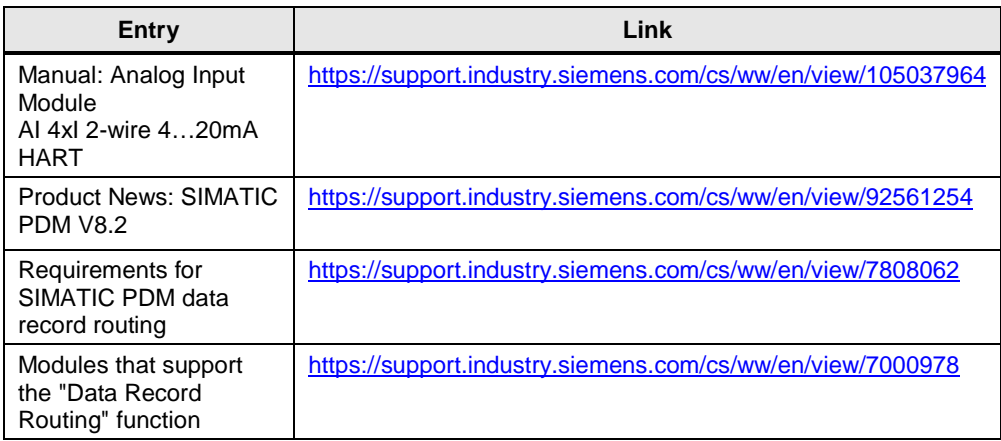